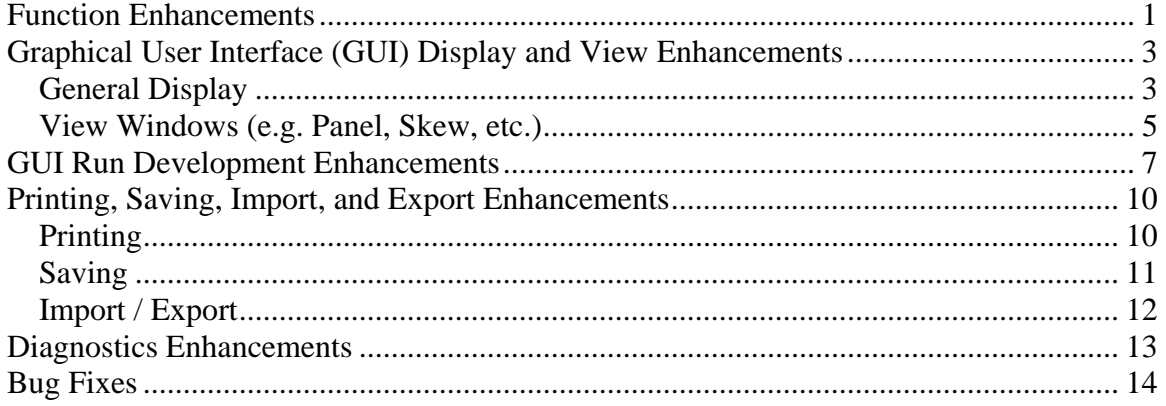

 The Federal Highway Administration (FHWA) is currently considering the following list of potential enhancements to TNM, which are based on user comments and requests. To clarify proposed enhancements, additional comments are included in the bulleted lists under many proposed enhancements. It is expected that many of these items and future requests will be implemented in version 3.0 of TNM by means of the pooled fund study. As items are added to the TNM 3.0 development agenda, they will be evaluated for implementation based on cost and time to implement. Items deemed impractical to implement will be removed from the development agenda. Regarding font type face in this document, italics is used to indicate *data fields* that are in dialog boxes and tables; each word in a Window or Tab Name is capitalized; and MENU OPTIONS, BUTTONS, and FUNCTIONS are printed in Small Caps.

### **Function Enhancements**

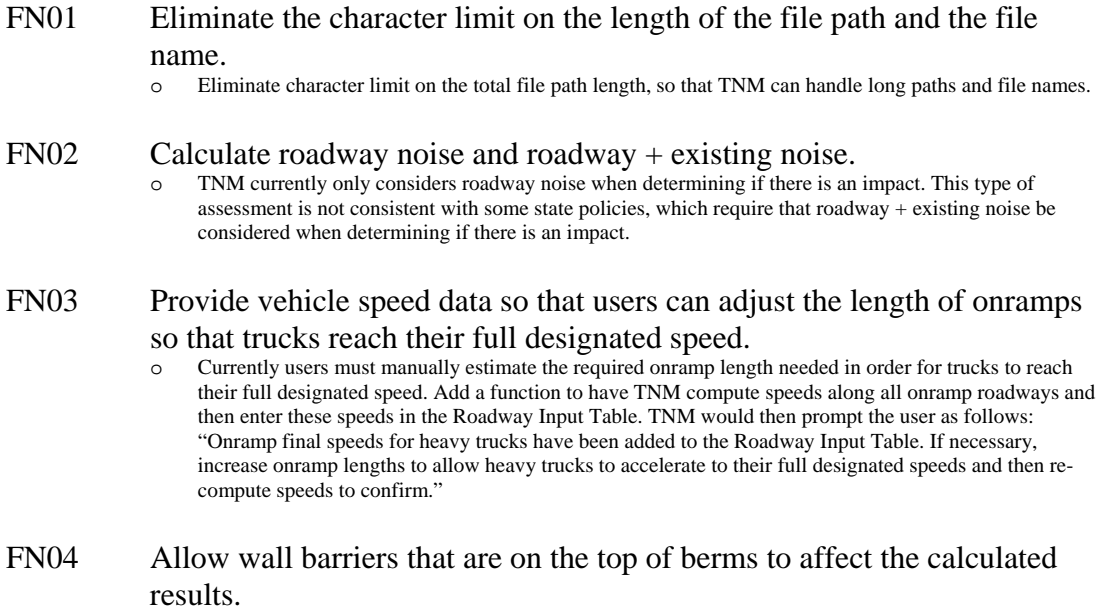

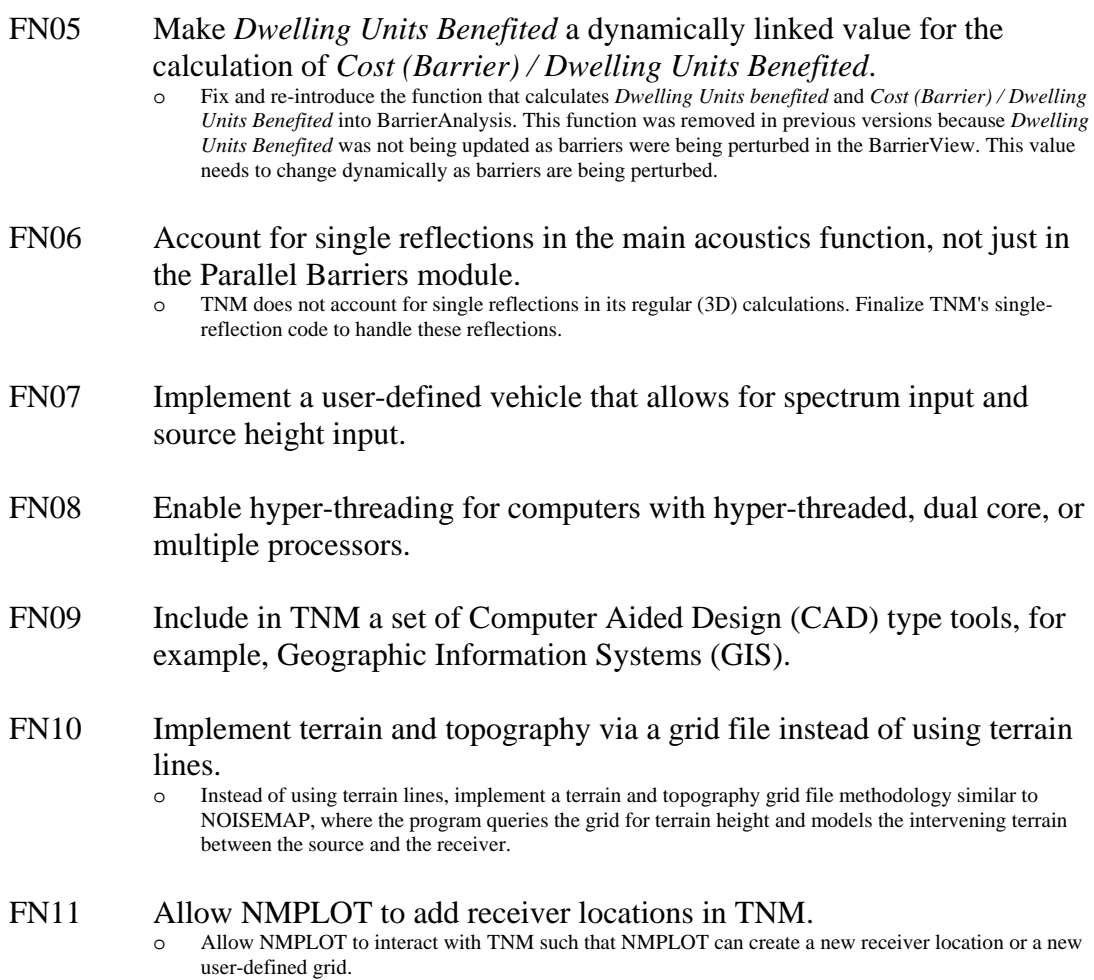

### **Graphical User Interface (GUI) Display and View Enhancements**

### *General Display*

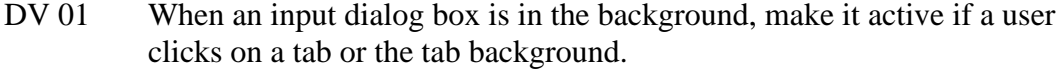

DV 02 Show columns of key values when dialog boxes and tables are opened.

- Have the Barrier Design table open already wide enough to show the *Partial LAeq1h* without scrolling. Maximize the table widths in input dialog boxes in general.
	- o Have the Barrier Descriptions table open already wide enough to show the *Cost*. Narrow some columns so the user can see the full width when a vertical scroll bar is present.
	- o Allow the Barrier Segment Descriptions table to stretch to its full width after opening to eliminate the need to use the horizontal scroll bar. Also, show the *Total Cost of all Barriers* in the current barrier design in this table.
	- Have the columns in the Receiver Input dialog box narrowed so that the user can see all columns without scrolling or stretching the window.
	- o Widen the Barrier Reviewed column in the Barrier Design table to allow longer barrier names. At the same time, narrow the *Calc*, *Goal*, *Height*, and *Partial LAeq1h* columns.
	- In the SOUND-LEVEL RESULTS menu option, the Sound Levels table is slightly too wide to fit on the screen. Reduce the width of the very first column, *Receiver Name*, enough to allow the full width to be seen when a vertical scroll bar is present on the right edge.
	- o On input dialog boxes and on tables, allow adjustable column widths and hidden columns and save the settings for these as a user preference.
- DV 03 Change the File dialog boxes (Open, Save, and Save As) to be consistent in look and functionality with MS-Windows standard File dialog boxes.
- DV 04 Show barrier cost per segment in the Barrier Design table.
- DV 05 In the Sound Level table, change *All Selected* to *All in this Barrier Analysis*.
- DV 06 Allow Impact Criteria Level and Noise Reduction Goal to have decimal values.

o Allow impact criteria level and noise reduction goal values to be entered to the nearest 10<sup>th</sup> dB.

- DV 07 Replace the EXIT button with a CANCEL button in input dialog boxes.
- DV 08 Make the user's guide and the technical manual accessible from the Help menu.

#### DV 09 Clarify information displayed in input dialog boxes.

- Indicate which parameters in the input dialog headers are for default data and which are for a specific object.
- o Fix the text for Lden the header of the Roadway Input dialog box so that it says "Evening: 7pm-10pm" instead of "Evening: 7pm -".
- o In the Roadway Input dialog box, change the text in the tab, *LAeq1h Hourly* to *LAeq1h Volumes*..
- o In the Roadway Input dialog box and also in the Roadway Input table, change *Speed Constraint* to *Initial Speed*.

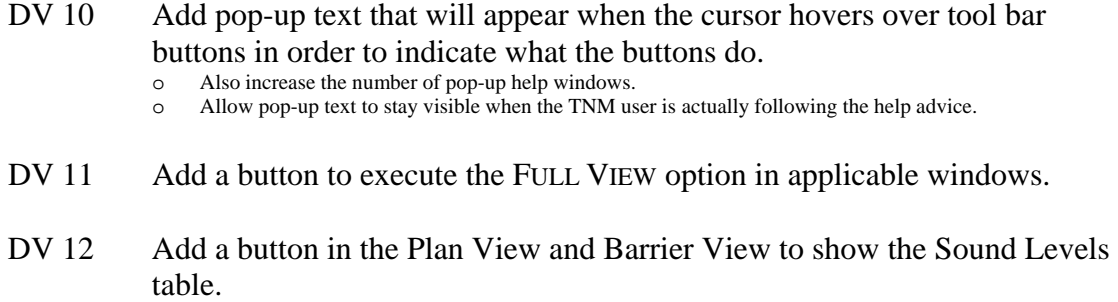

DV 13 Add an option to display the full path name as well as the file name in main window banner.

### *View Windows* **(***e.g. Panel, Skew, etc.***)**

#### DV 14 Add more object/point names in views.

- Allow the display of object names in views. Make their display an option as an additional column in the Show/Hide TNM Objects window.
- Allow the display of point name labels in the Parallel Barrier view.
- o Show point names and numbers for the last point of all objects.
- DV 15 Increase skew view capabilities.
	- Allow users to step a skew line through an object in the Plan View. The skew line would remain perpendicular to the object segment and the Skew Section would automatically update.
	- o Allow users to drag/move a skew line to any position on the Plan View. The Skew Section would automatically update. This should also include the ability to click on a skew line endpoint and rotate and stretch the skew line.

### DV 16 Make panning in the Parallel Barrier and Perspective Views more uniform.

- The Parallel Barrier and Perspective Views have a different pan increments relative to the screen size when the views are zoomed in compared to when they are zoomed out. Make the pan increment  $1/10<sup>th</sup>$  of the screen width at all zoom levels.
- DV 17 Show all input objects in Skew Sections and Parallel Barrier Views.

#### DV 18 Display the width of roadways and berms in the Plan View.

- o In the Plan View, show roadway widths to help users identify possible overlap with barriers. Use shading rather than lines to reduce clutter.
- o Make sure the roadway width shows up in printing.
- o Provide the ability to turn off this option.
- o Do the same for berms using a different shading scheme.

### DV 19 Enhance the coloring scheme of objects.

- Change the color of the ground zones so that they can be distinguished from roadways in the Plan View, e.g. brown for ground zones. Also, shade in the ground zone with a light transparent color.
- o Shade in tree zones with a transparent light green in the Plan View to help distinguish them from terrain lines.
- o Display barriers that are on-structure differently than regular barriers.
- o Display the two vertical lines for ground zones in the Skew Section as brown and shade the region between them with a transparent brown.
- o Shade in the area between the two vertical lines for tree zones with a light transparent green.
- Use different colors for different types of ground zones.
- DV 20 When creating a new Skew Section window, there is a skew line identifier displayed in the Plan View's status bar. Display this identifier in the banner of the Skew Section window.
- DV 21 Show the length of an object in the status bar while it is being drawn/digitized in the Plan View.
- DV 22 Show the profile of a barrier in a new display (similar to a Roadway Profile View). Call the new display a Barrier Profile View.
	- Show the vertical location of the barrier base and top for each segment along a barrier's length. Include the segment number/name.
	- o Add two new options in the Show/Hide TNM Objects window to allow skew lines and parallel barriers to be shown/hidden independently of terrain lines and barriers.

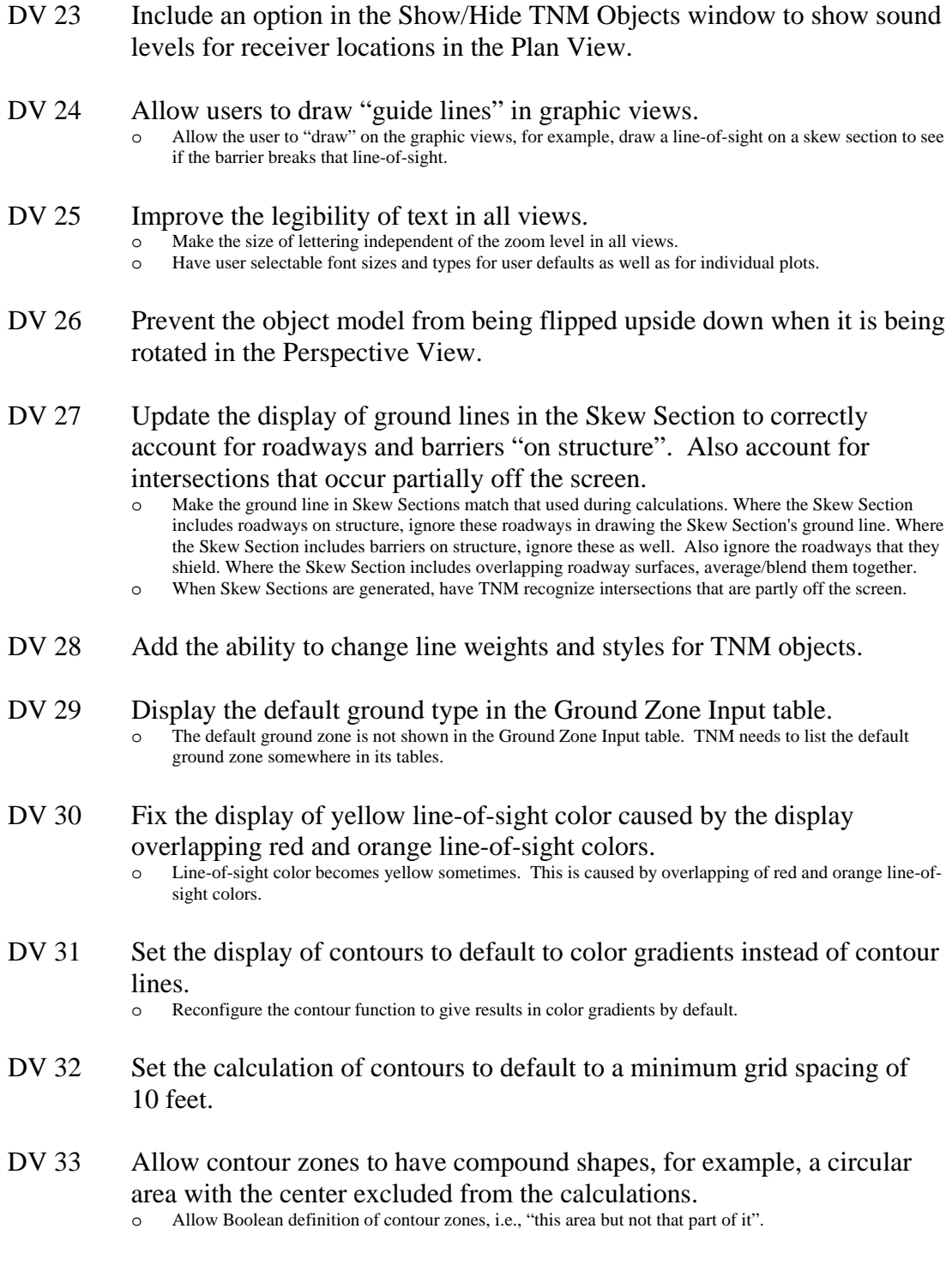

# **GUI Run Development Enhancements**

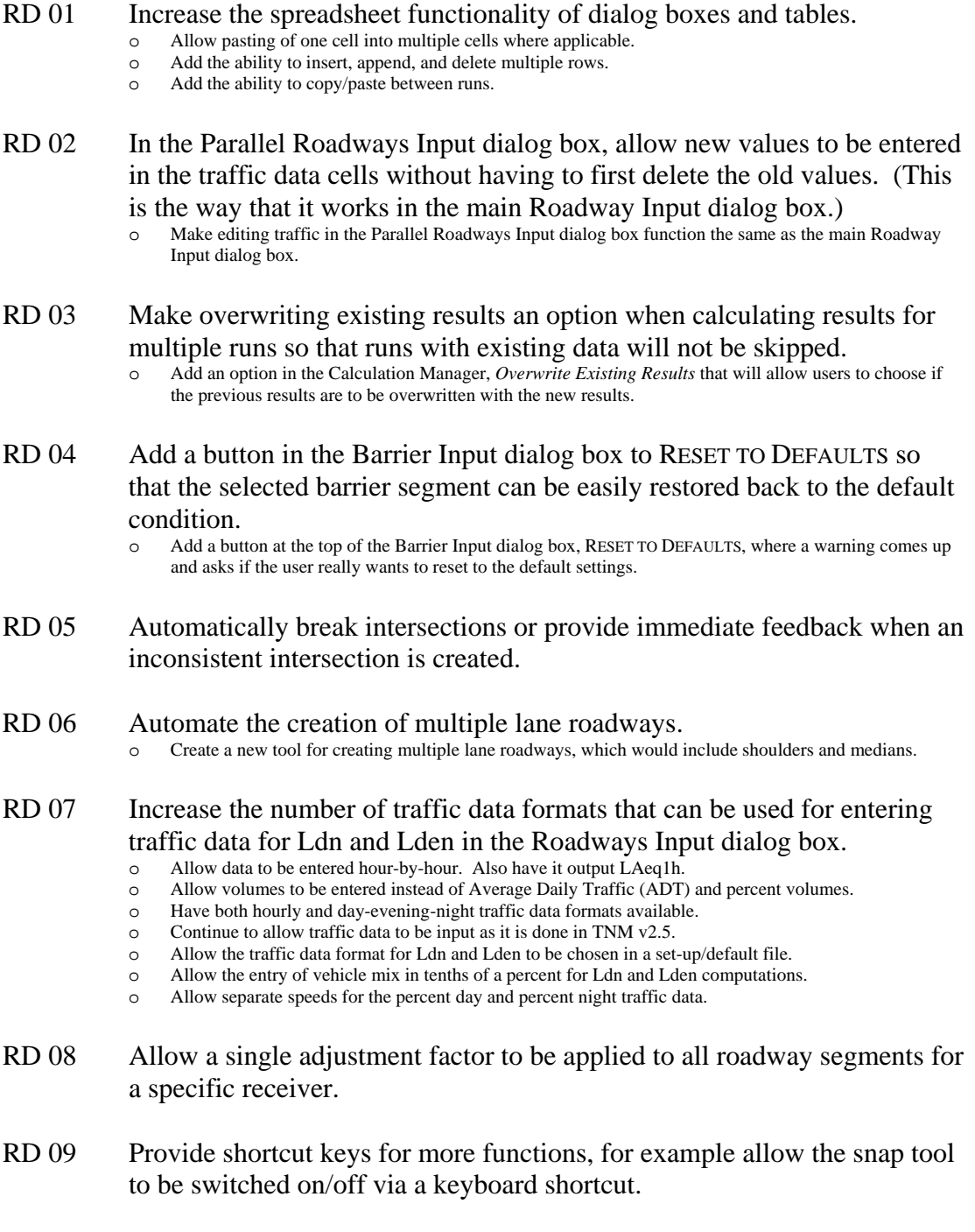

- RD 10 Disallow zero-height fixed barriers in the Barrier View. In the Barrier View, the user can shift fixed-height barriers to zero-height, even though TNM will never calculate this zero-height for fixed-height barriers.
- RD 11 Improve support and functionality for digitizers. Provide a method to enter a minus sign so that Z-coordinate data can be entered by using the digitizer. Also, registering data that has already been entered should be "puck first" instead of "puck last".
	- o The 16-button digitizer puck has no minus sign to enter negative Z-coordinates. Therefore users with negative Z-coordinates cannot take advantage of entering Z-coordinates from the digitizer puck. Program the digitizer puck's "F" key to also act as a minus sign when entering Z-coordinates.
	- o Registering with typed coordinates is "puck first", while registering with data already entered is "puck last". Change the order with "data already entered" to "puck first".

#### RD 12 Make the Edit menu's functions more intuitive and efficient.

- Change DIVIDE AN OBJECT IN TWO to require selection of both segments that the user wants disconnected. Then this TNM function will be similar to COMBINE TWO OBJECTS.
- o Make SELECT  $\rightarrow$  EVERYTHING capture everything, whether visible on the screen or not.
- o Implement copy/paste of full TNM input objects between TNM runs.
- o Provide an option to delete all selected.
- o Allow for the deletion of multiple roadway points from the Roadway input dialog box or from the Plan View.
- RD 13 Change the label for the large minus sign in the input dialog boxes from DELETE to DELETE ENTIRE OBJECT.
- RD 14 When closing a TNM run by using the CLOSE button warn the user if DXF objects remain unconverted and allow the user to abort the action if desired. (In Windows, the CLOSE button is the "X" button in the upper right hand corner of the main window.)
	- When closing a run with unconverted DXF objects by using the CLOSE menu option, TNM correctly displays a DXF dialog box to confirm the action prior to closing. However, when closing a run by using Window's CLOSE button, this dialog box is not displayed.
- RD 15 Provide functionality to import background maps, aerial photos, and other images in a manner similar to that used to import DXF files as backgrounds.
- RD 16 In the Roadway Input dialog box, provide separate COPY ALL buttons for volume data, speed data, and for both.
	- o Allow separate COPY ALL buttons for volume data, i.e., one for vehicles per hour, one for speed, and one for both vehicles per hour and speed.
- RD 17 Add dropdown menus that provide useful functions/actions for objects. The menus should be accessible by right clicking on the object.
	- Add dropdown menus where appropriate. Edit functions would be useful. For example, in the Plan View, right-clicking on a roadway could bring up a list of menu choices to delete the object, reverse direction, or open the Roadway Input dialog box.
- RD 18 Add buttons in the input dialog boxes to insert/append a single blank row in a manner similar to the menu options INSERT ROW and APPEND ROW.
- RD 19 Associate flow control data with a roadway segment's start point after reversing the roadway's direction.<br>  $\circ$  When reversing a roadway's direction, TNM a
	- When reversing a roadway's direction, TNM associates the segment information with the segment's endpoint, rather than its start point.
- RD 20 Allow the function RE-NUMBER TNM POINTS to work for receivers in addition to other TNM objects.
- RD 21 Allow parallel barrier designs to be deleted graphically. Currently they must be deleted by using the DELETE function under the PARALLEL BARRIER menu.

# **Printing, Saving, Import, and Export Enhancements**

### *Printing*

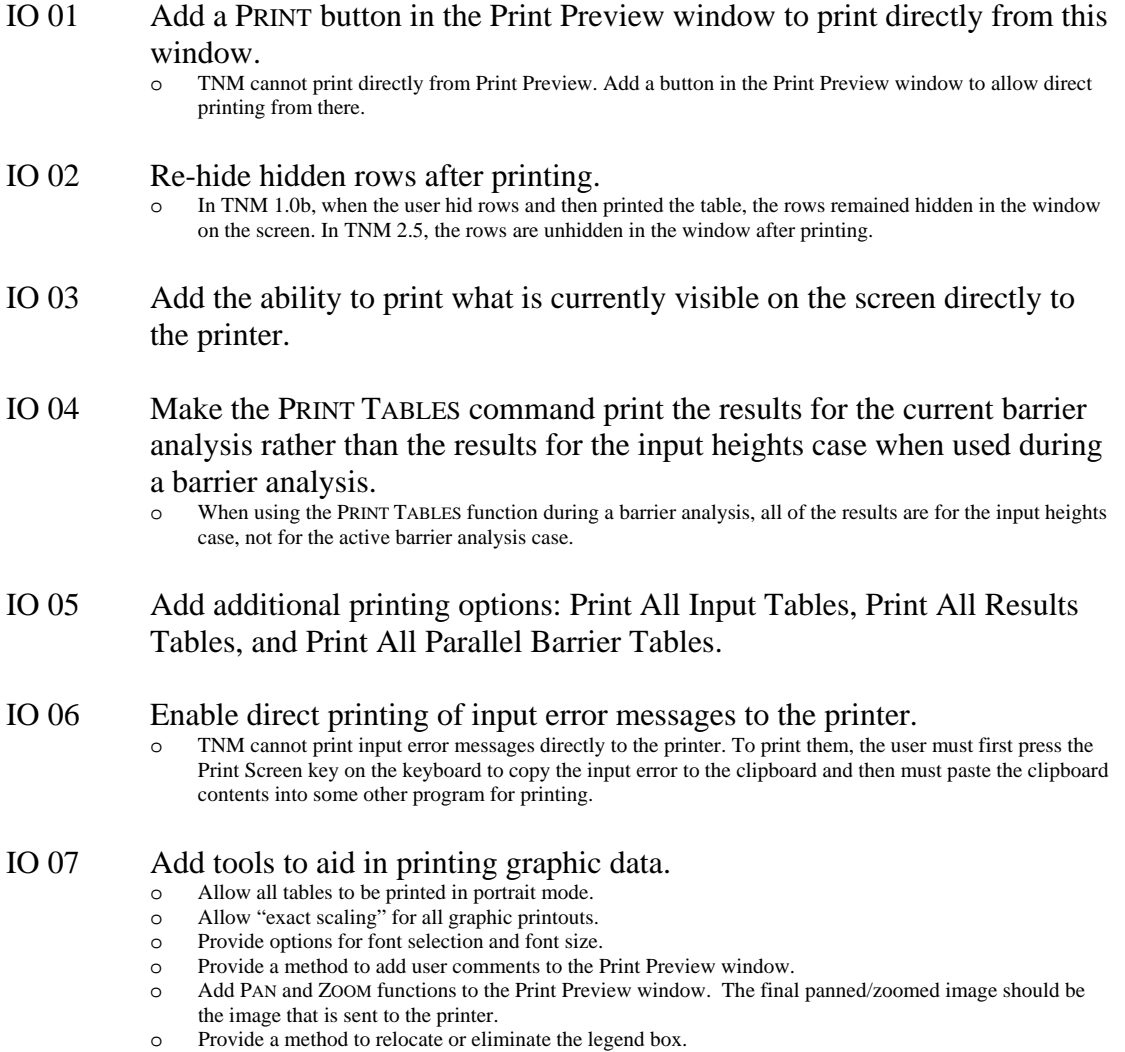

## *Saving*

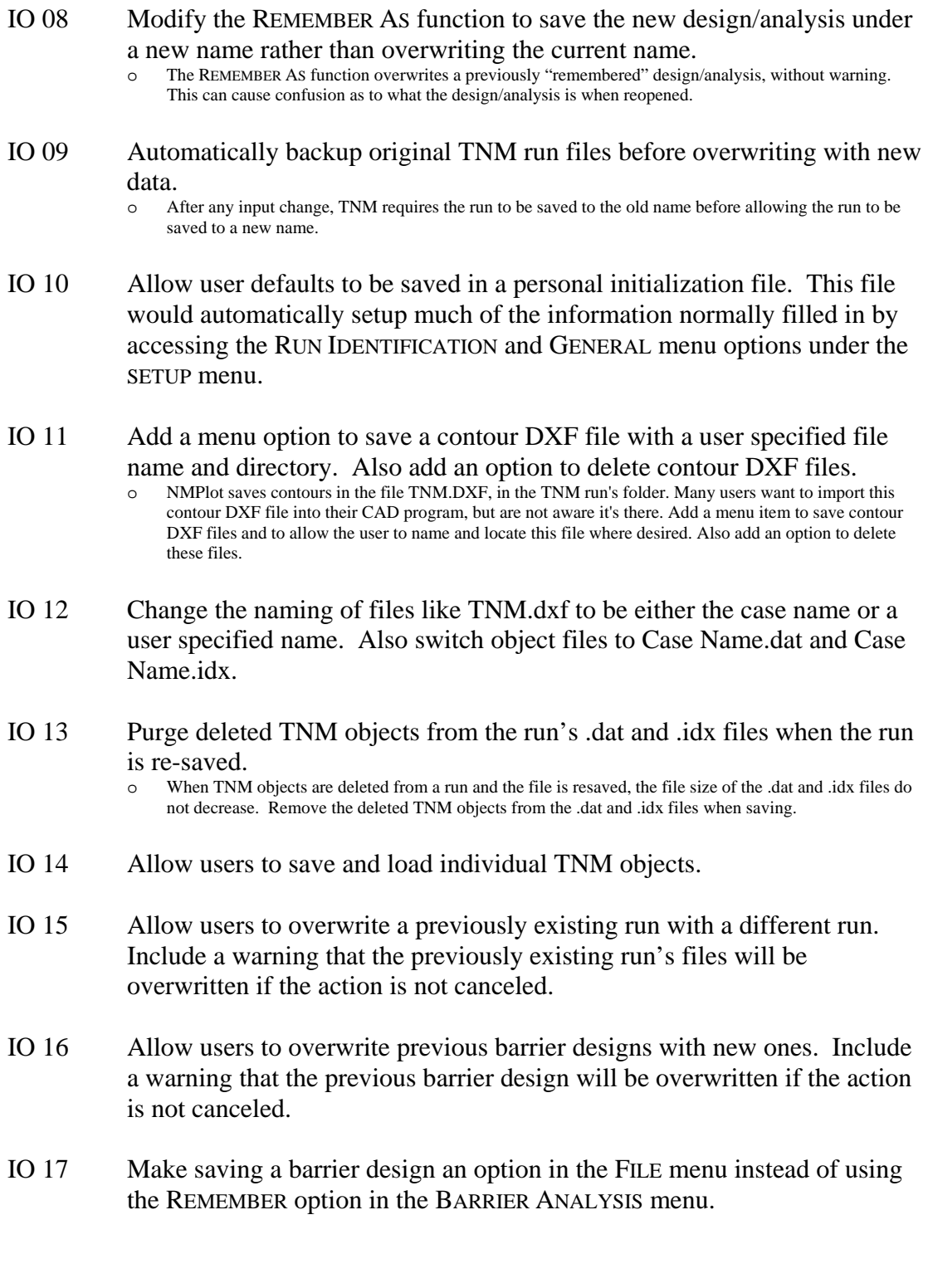

## *Import / Export*

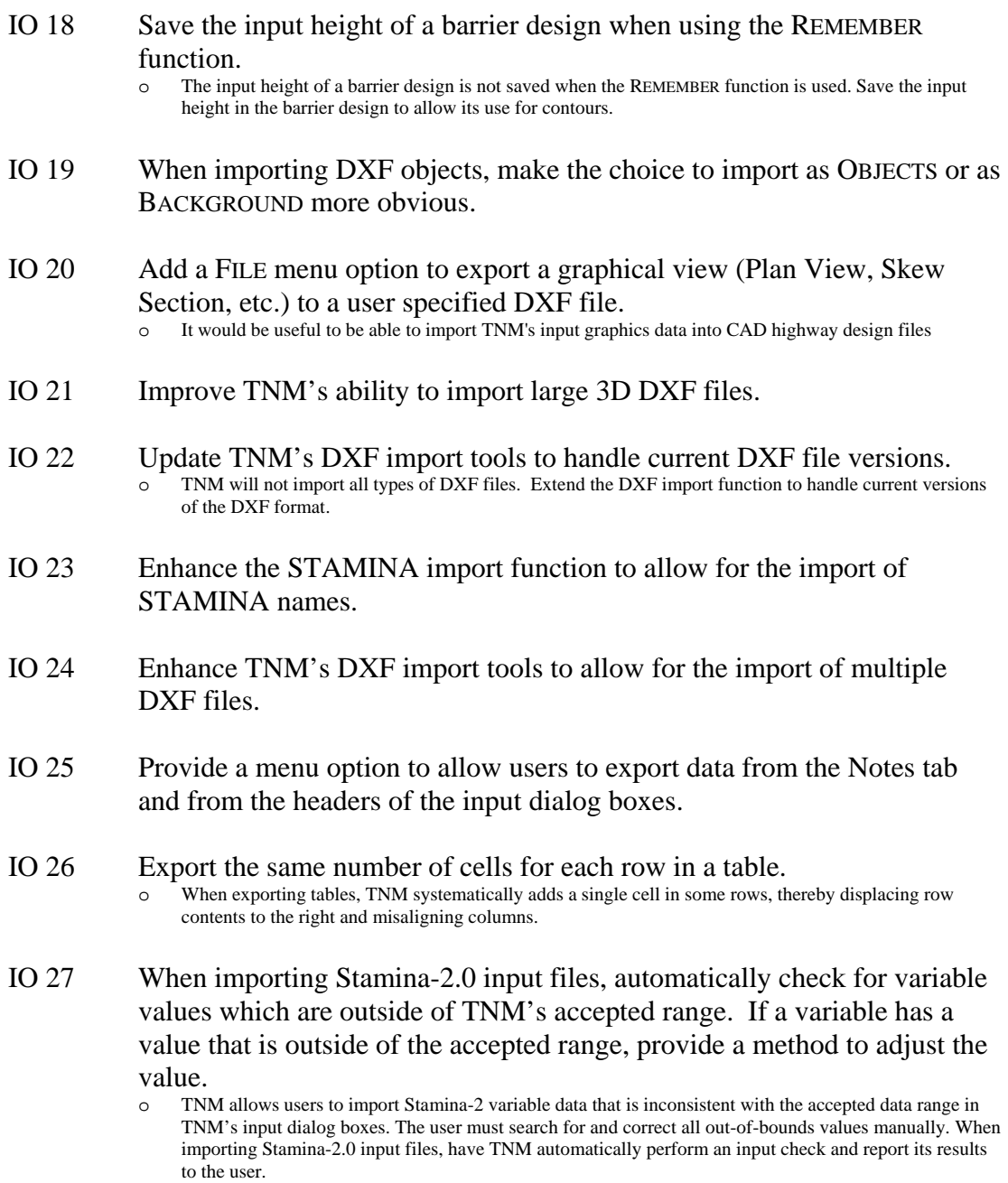

# **Diagnostics Enhancements**

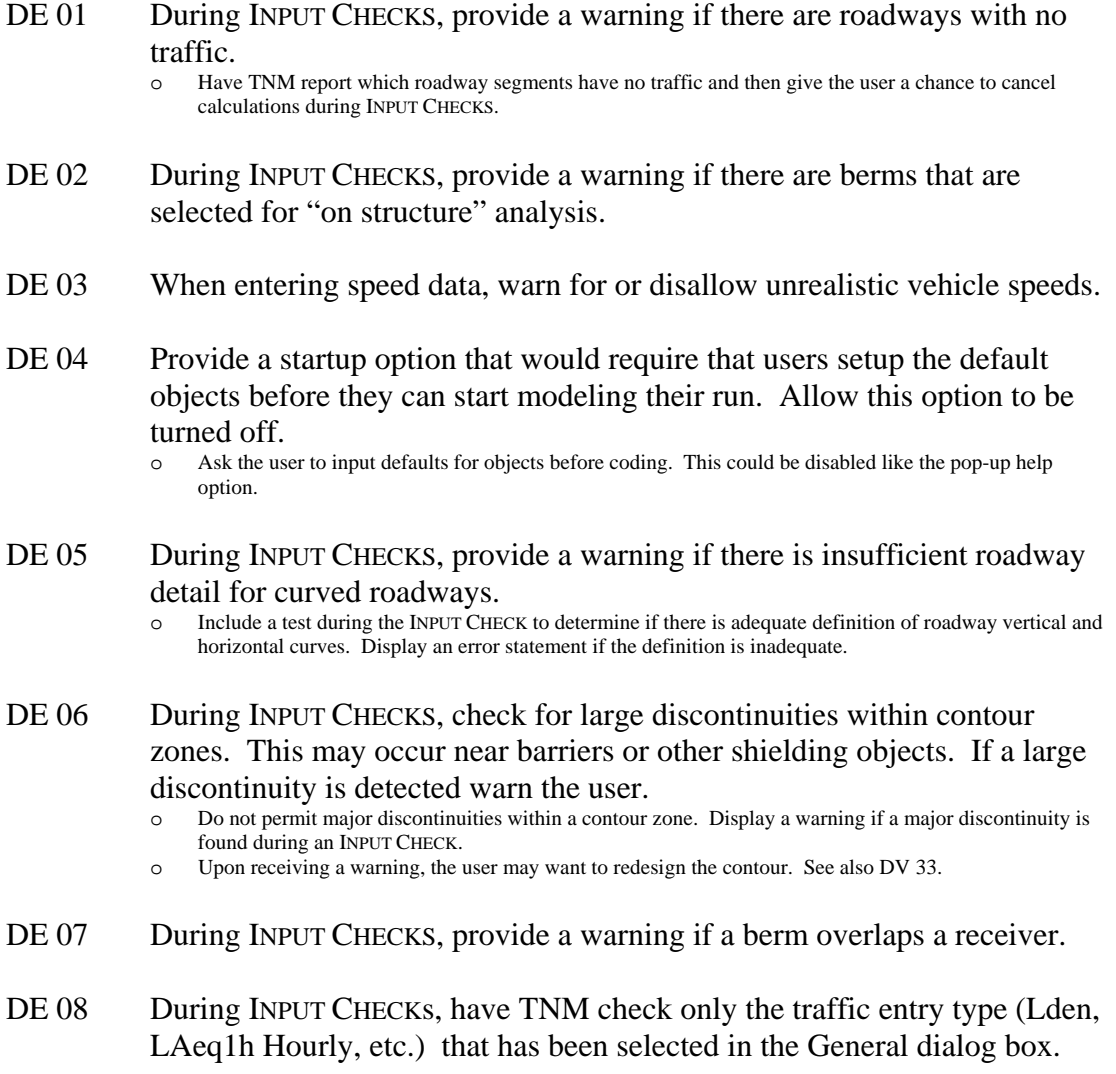

## **Bug Fixes**

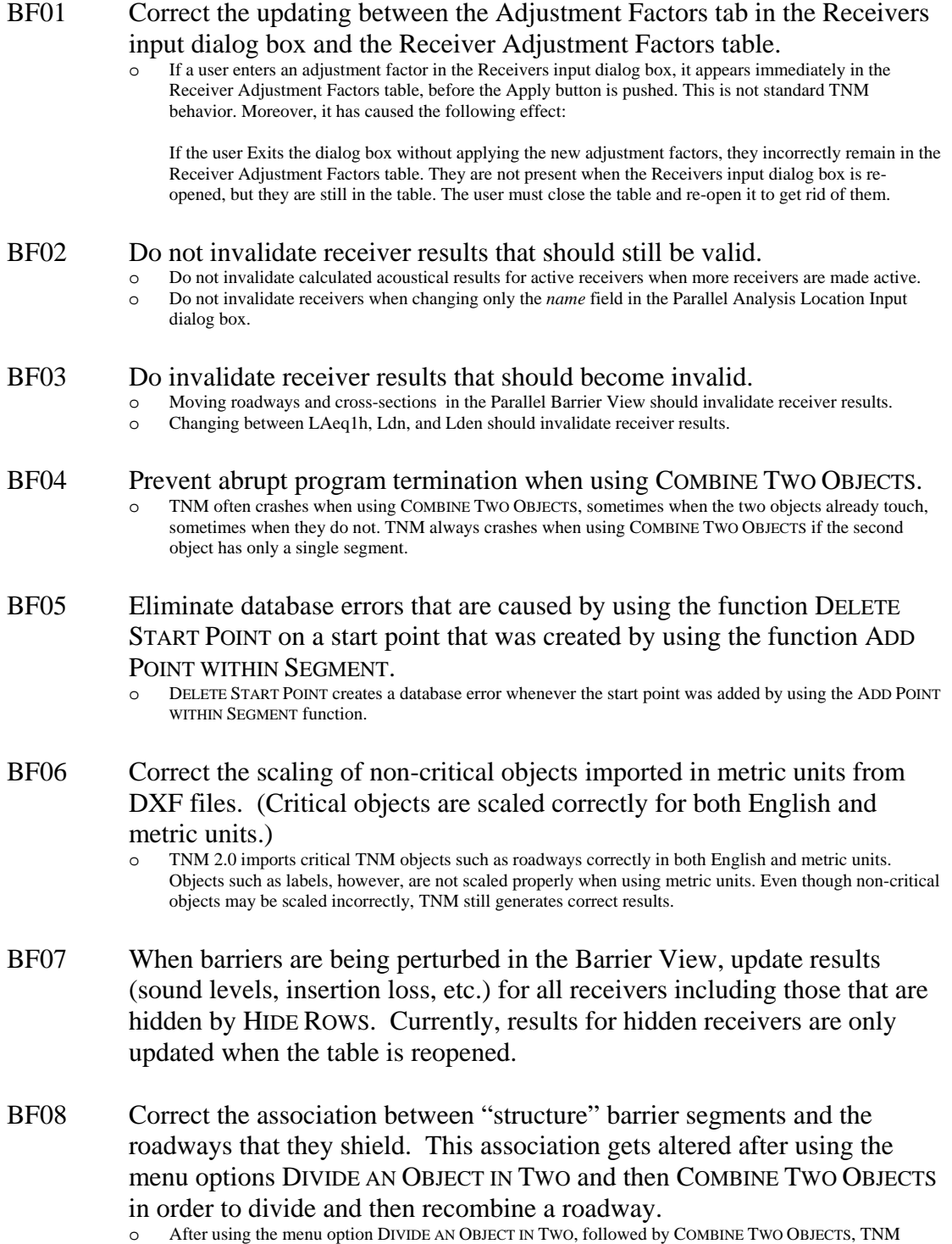

mixes the pairing between "structure" barrier segments and the roadway segments that they shield.

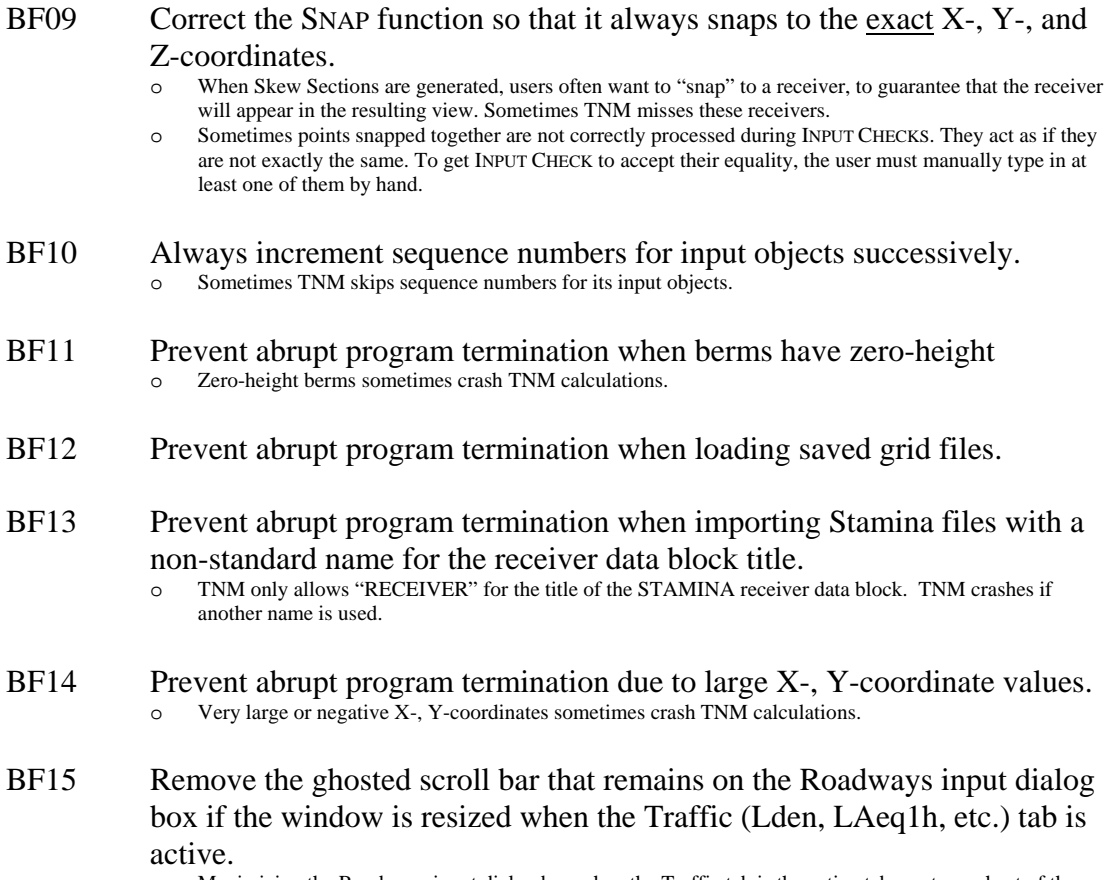

o Maximizing the Roadways input dialog box when the Traffic tab is the active tab creates a ghost of the previous window and partially covers the display of the newly maximized window.